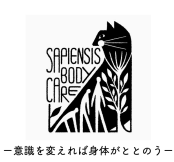

# IBA・パラマキャンパス Q&A

## ○英語の対処

Q 英語が分からないのでボディートークのアメリカ本部IBA (インターナ ショナル ボディートーク アソシエーション)のHPの内容が分かりません。

A 実は英語を日本語表示にする裏技があります。 Google Chrome(グーグルクローム)を使います。

Q グーグルクロームって何ですか?

A Googleが提供するインターネットを閲覧するソフトです。 グーグルクロームにはインターネットの英語を瞬時に翻訳して日本語表示に する機能があります。

## Q グーグルクロームの日本語表示機能を使うにはどうすればいいですか?

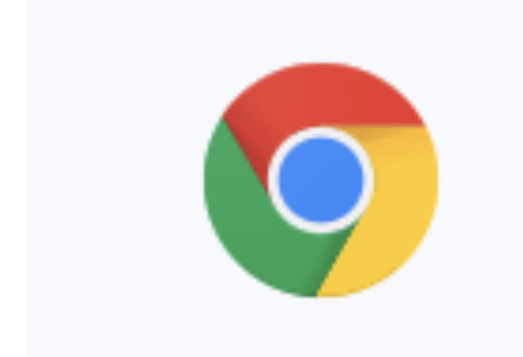

キャプション

A. まずはパソコンがグーグルクロームを インストール済みかどうか確認します。 左のマークがグーグルクローム のマーク なのでパソコン内にあるかどうか確認して 下さい。 ない方はダウンロードする必要がありま す。 [https://www.google.co.jp/intl/ja/](https://www.google.co.jp/intl/ja/chrome) [chrome](https://www.google.co.jp/intl/ja/chrome)でダウンロードして下さい。 インストールして使える状態になったら グーグルクロームを開きます。

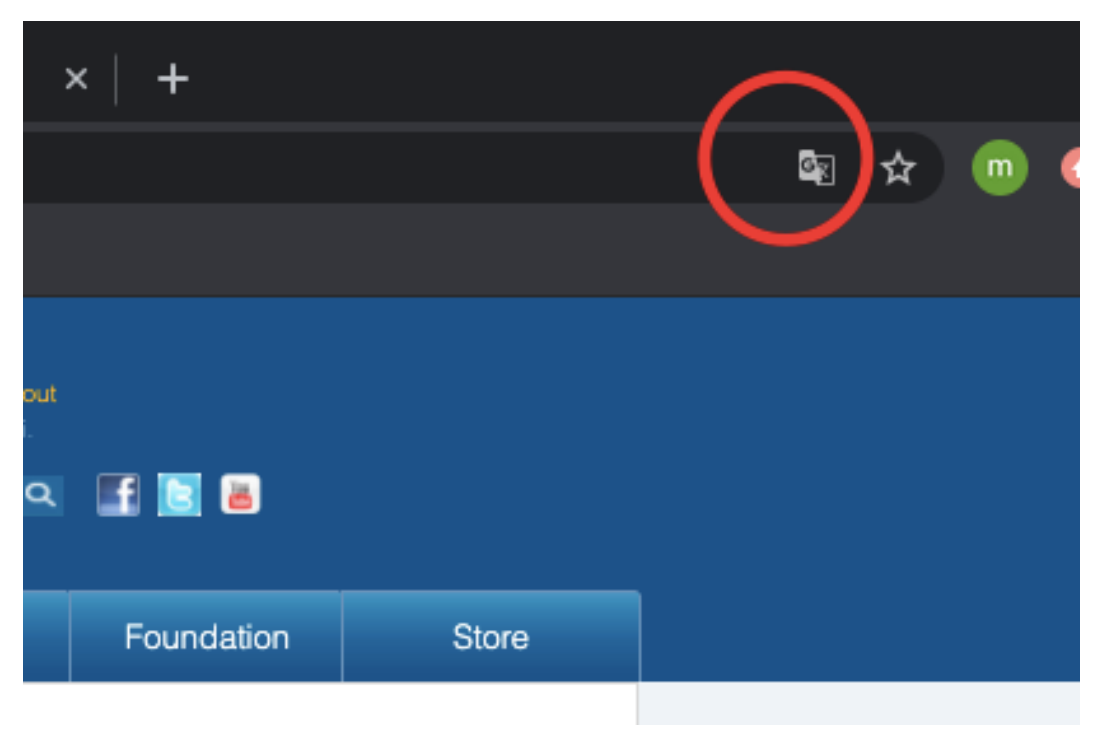

キャプション

グーグルクロームを開いて、IBAのHPなど英語表記のページを開くと右上に 画像の赤丸部分のマークが出てきます。

日本語表記にしたい時に、マークをクリックして「日本語」をクリックする と変換されます。

文章が必ずしも完全完璧な日本語になる訳ではないのでご了承ください。 とはいえ、これでIBAのHPの情報も日本語で確認することができます。

## ○IBAについて

#### Q. ID とパスワードがわかりません。

A. 確認方法は3つあります。

①過去、会員登録した際に受け取っているA4の書類にIBAのID(IBAのHPで はユーザーネームと表記)とパスワードが記入されております。

②自分の携帯・PCのメールソフトを起動します。 会員登録したメールアドレスの受信フォルダで 「[membership@bodytalksystem.com」](mailto:membership@bodytalksystem.com)と検索をかけます。 ヒットしたメールの中に下記のような内容があれば、ユーザーネームと パスワードが表記されています。

必ずヒットするわけではないのでご確認ください。

#### BodyTalk - Lost Password Recovery System

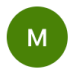

membership@bodytalksystem.com 2011/11/10 (木) 13:34 宛先:自分

Here is your login information for the Member Area of the IBA web site. Once you are in the Member Area again, please use the "Change" Password" option at anytime to reset your password to something that is easy for you to remember.

Member Area Login Information:

USERNAME: PASSWORD:

Warm Regards -

The IBA Staff

③IBAのHP([https://www.bodytalksystem.com\)](https://www.bodytalksystem.com)を開きます。 右上に小さく「Password」があり、その右の「Help?」をクリックします。 3ページ

 $6 \Leftrightarrow \rightarrow \cdots$ 

「Enter the email address registered to your IBA account:」の下の空 欄に会員登録したメールアドレスを記入し、「Send my Login Info」を クリックします。

メールが送られてきます。システムの関係でメール受信に時間がかかる時も あります。

## ※会員登録したメールアドレスが分からない場合

IBAのHPの下の写真の赤丸部分、「Practitioners」をクリックします。

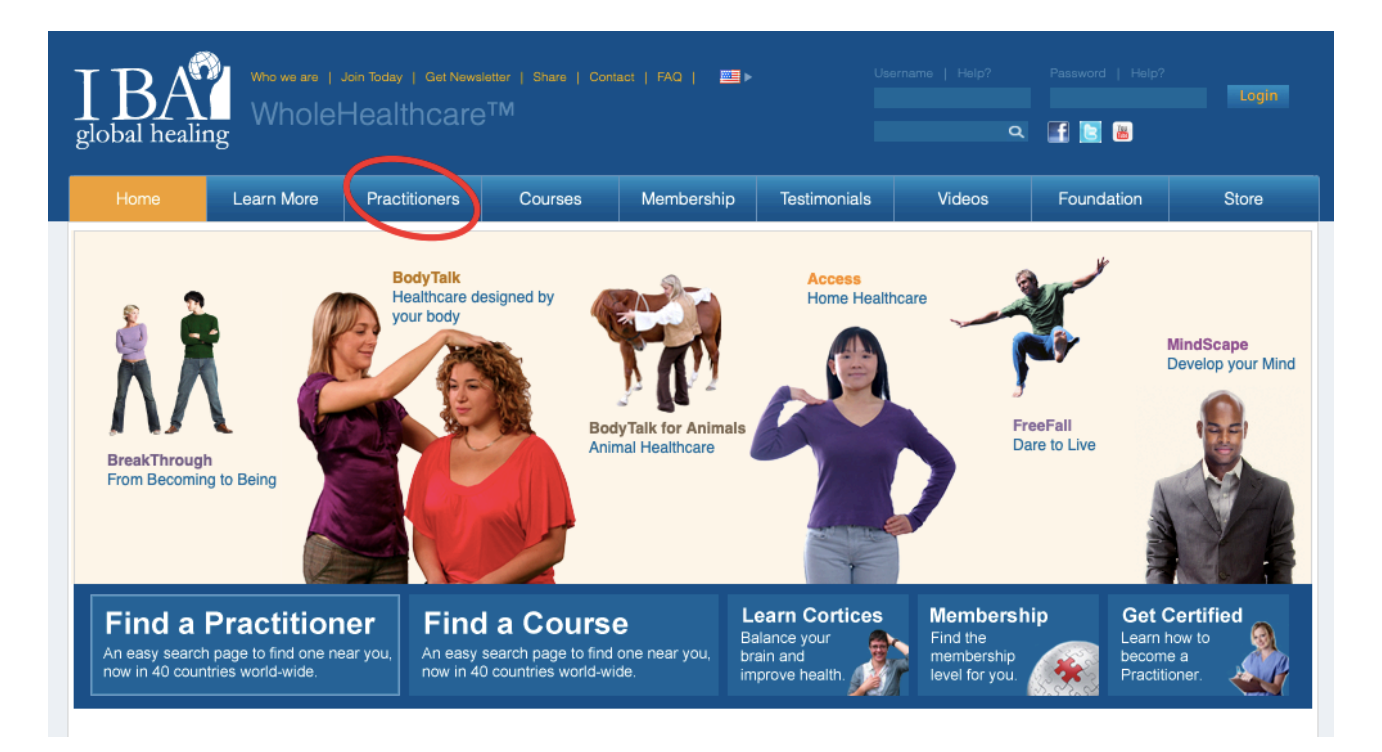

下の写真の左の赤丸内に自分の名前(名か姓どちらかだけ)を アルファベッドで記入して(日本語ではヒットしません)、右の赤丸の 「Search」をクリックします。

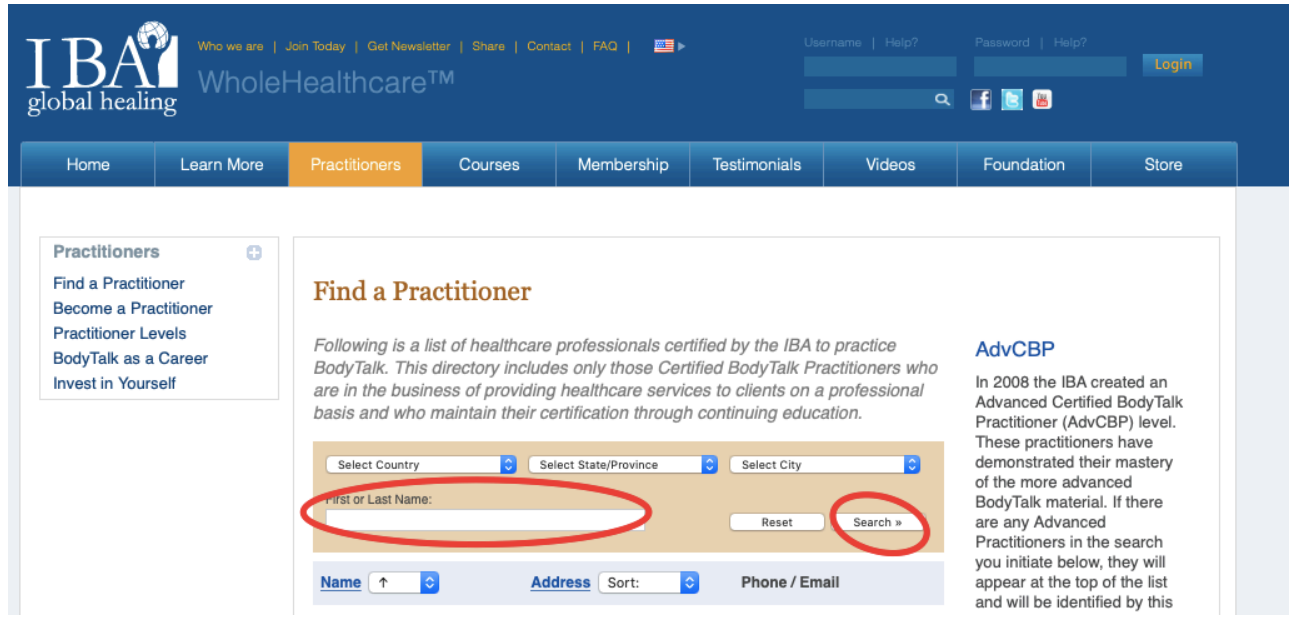

自分の名前が表示され、そこに明記されたメールアドレス(下の写真の赤丸 部分)が会員登録したメールアドレスです。

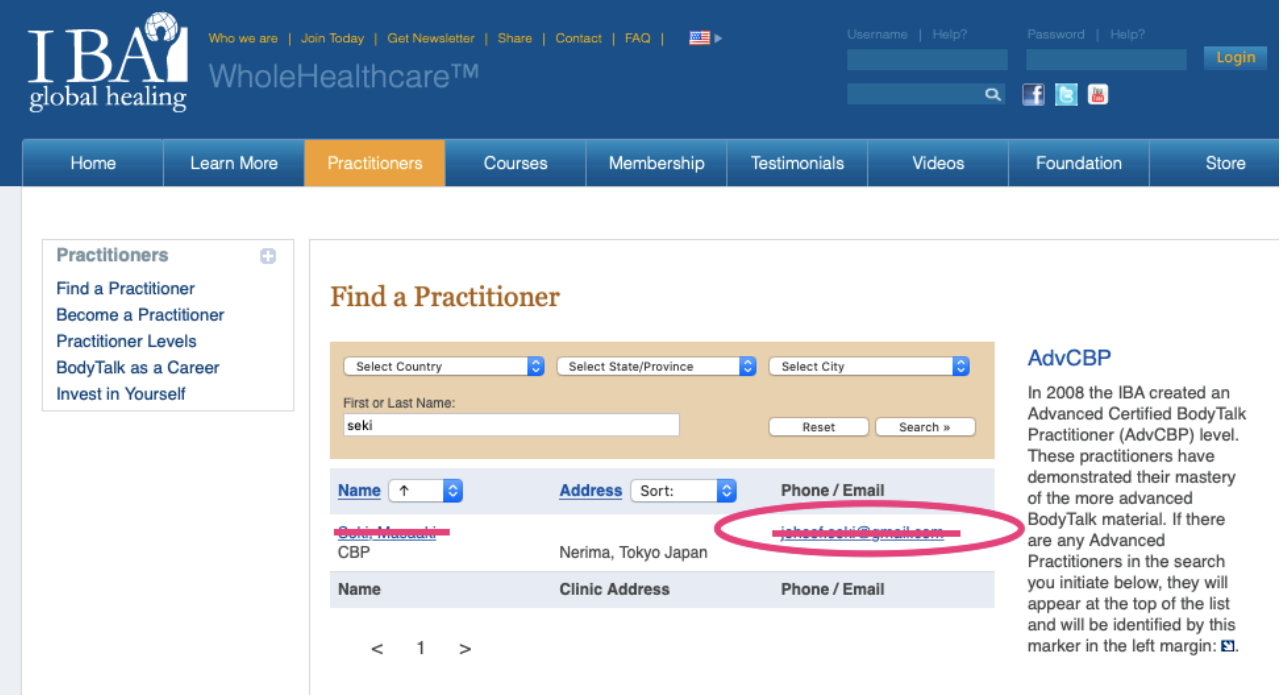

## Q. どうやってIBAのHPにログインしますか?

A. IBAのHP [\(https://www.bodytalksystem.com](https://www.bodytalksystem.com)) を開きます。 右上に小さな「Username」に会員登録したメールアドレス 、「Password」 を入力して、「Login」をクリックします。

## Q. CEU (継続教育単位) はどうやって確認しますか?

A. IBAのHPにログインした後、下にスクロールすると「CEU Hours」があ ります。

そこにCEUに関することが記入されています。

二行目の「You have earned a total of ● CEU Hours of the required 32 for this period.」の <u>●</u>部分をクリックすると、詳細な情報が確認でき ます。

# ○パラマキャンパスについて

### Q. パラマキャンパスとは何ですか?

A. PaRama CampusはIBAが提供するオンライン学習サイトです。 ボディトークのテクニックに限らず、哲学、サイエンス、心身にまつわるこ と、人生や生き方の学びにも様々なコンテンツがあり、智慧の宝庫です。 ボディトーク 施術士以外の方も受講できます。

### Q. パラマキャンパスのログインのパスワードが分かりません。

A. ①これは自分でまずアカウントを作る必要があります。IBA会員の方もア カウントはありません。IBAのアカウントとは別物扱いです。

パラマキャンパスのHP(<https://www.paramacampus.com>)を開き、 「Sign Up」をクリックします。

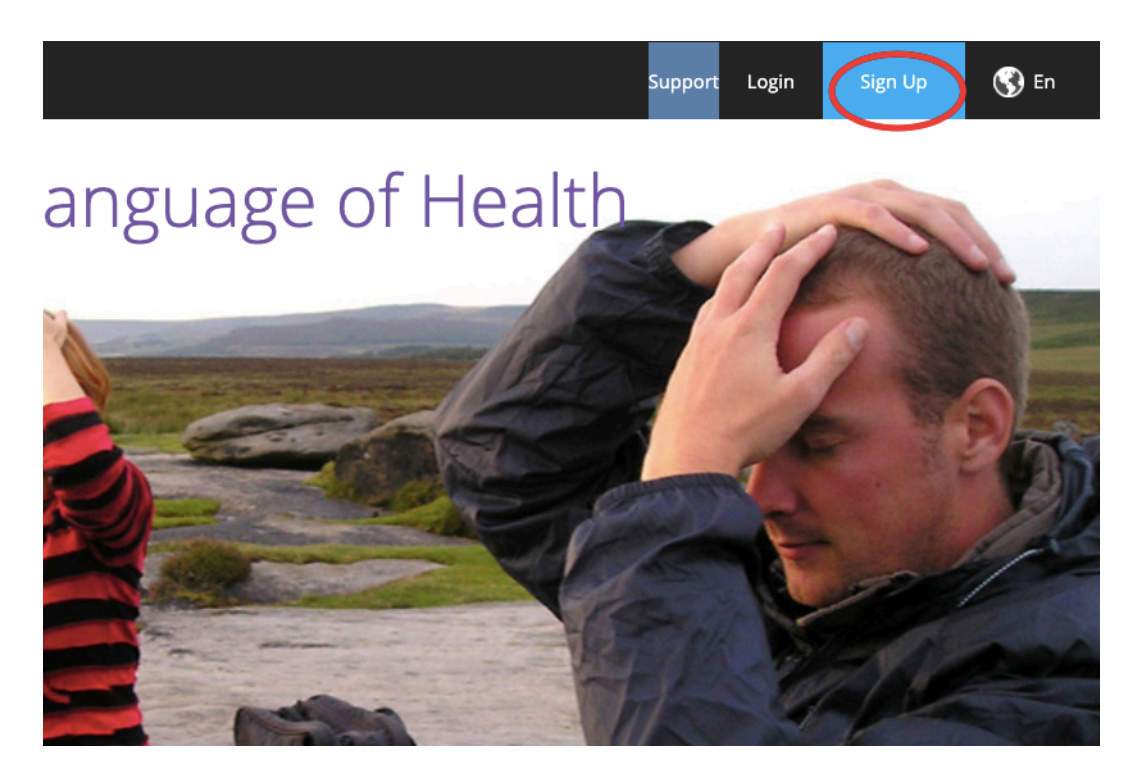

キャプション

②下記のページ(日本語表示にしています。(英語→日本語表示の方法は 「○英語の対処」のQ & Aを参照して下さい。))が表示されます。

## PaRamaキャンパスサインアップ

PaRama Campusは、BodyTalk、Philosophy、LifeSciencesの学校です。PaRamaキャンパスの学: 査、人類などのあらゆる側面を探求するように駆り立てられています。PaRamaキャンパスはオ-アップして、International BodvTalkAssociationに従ってすばらしいオンラインコースを受講して

次の質問に答えて、新しい学生キャンパスアカウントにサインアップしてください。

現在、IBAメンバーシップを持っていますか、または持ったことはありますか? ○ はい、ログインの詳細(ユーザー名とパスワード)を知っています ○ はい、でもログイン情報を持っていないか覚えていません ● いいえ、IBAアカウントを持っていないか、持ったことがありません。 次。

キャプション

ここは3つのパターンに分けて解説します。

パターン1

IBAログインのユーザーネーム(会員登録したメールアドレス)とパスワード を把握している。

↓

一番上の選択肢「はい、ログインの詳細(ユーザー名とパスワード)を知っ ています」をクリックして、「次」へ。

#### IBAメンバーへようこそ

新しいPaRamaCampusアカウントをIBAアカウントにリンクして、PaRamaCampusがIBAコースの履歴と前提条件の情報にアクセスできるようにしま す。これにより、PaRama Campusは、特定のコースの前提条件を満たしているかどうかを認識し、それらのコースを終了すると、IBAサイトにもそれ らのコースを完了したことが通知されます。

#### 私のIBAアカウントをリンクする

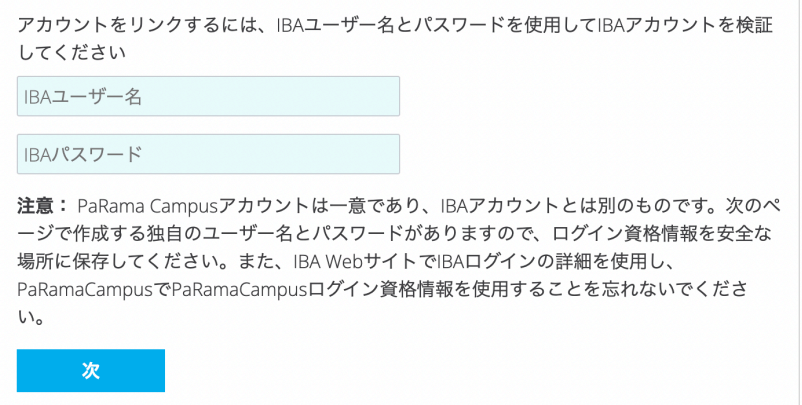

IBAのユーザーネーム(会員登録したメールアドレス)とパスワードを記入。 「次」へ。

10、11ページの「※記入項目の注意点」を参考に項目を記入してくださ い。

パターン2

 IBAのIBAログインのユーザー名(メールアドレス)とパスワードを把握して いない。

↓

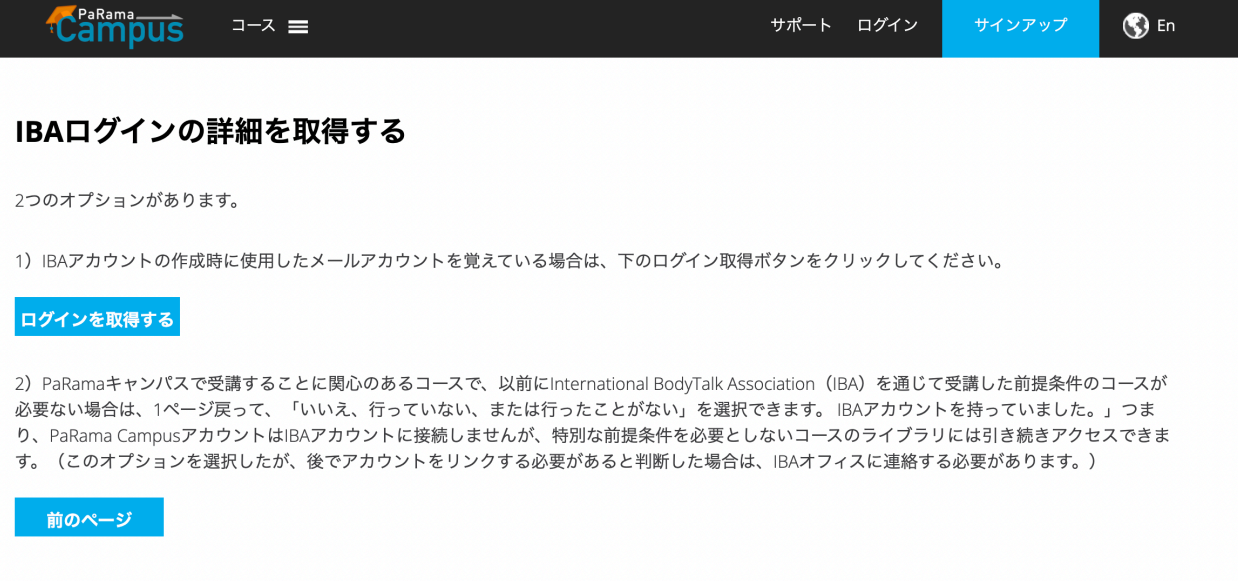

9ページ

「はい、でもログイン情報を持っていないか覚えていません」をクリックし て進めると以下が表示されます。

ログイン情報を確認するため2ページの「Q. ID とパスワードがわかりませ ん。」を確認してログイン情報を把握して下さい。

IBAのログイン情報をパラマキャンパスと紐付けない場合、受講できないコー スがあります。また、パラマキャンパスHPで受講が完了した時点で発生する CEUの付与が受講してもされなくなってしまうのでご注意ください。 IBA会員はこの選択肢を推奨しません。

パターン3

IBAアカウントを持ったことがない。(IBA会員ではない) 一番下の選択肢「いいえ、IBAアカウントを持っていないか、持ったことが ありません」のうち一番下をクリックして「次」をクリック。

## ※記入項目の注意点

パターン1、2、3いずれも項目を記入するページがありますが注意して頂 きたいことがあります。

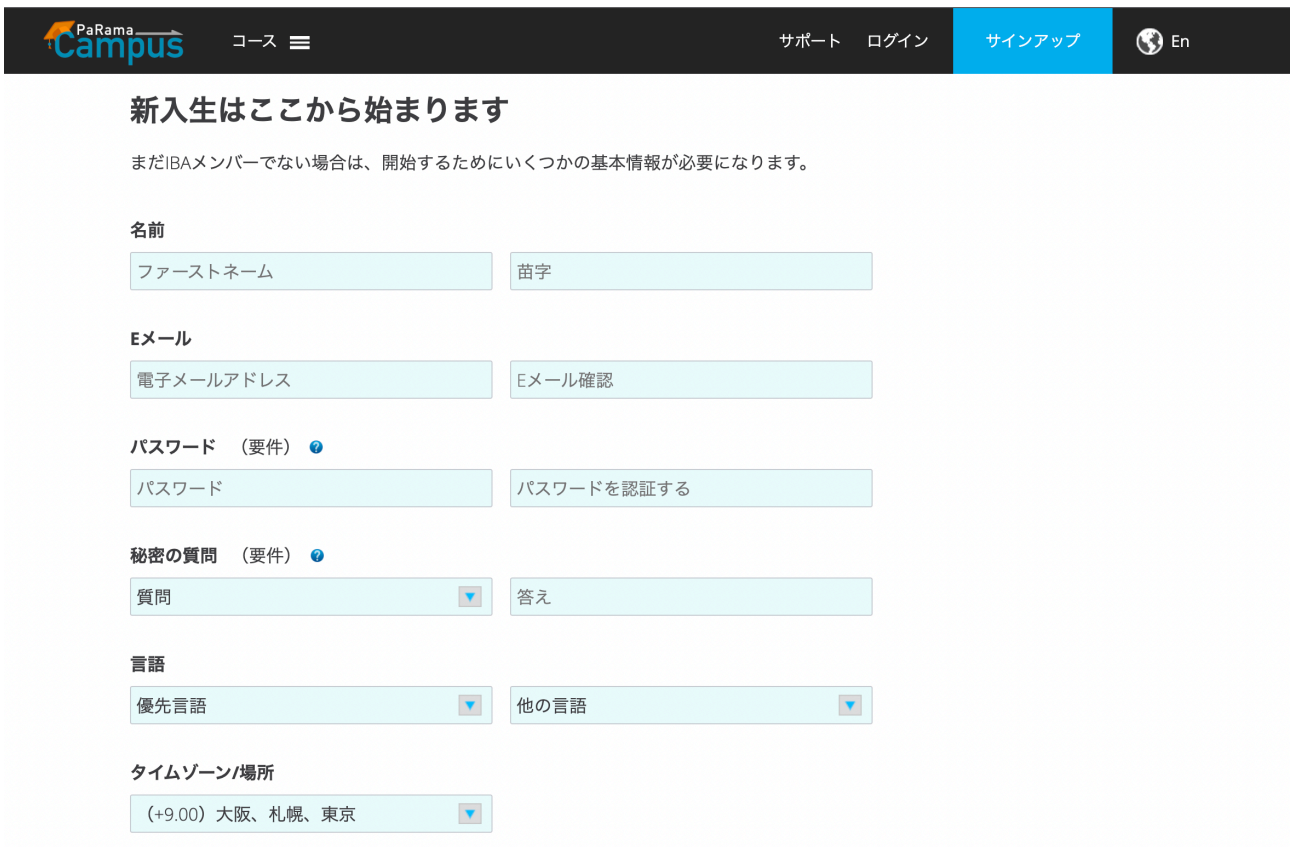

- ・記入項目は基本的にアルファベッドで記入する。
- ・名前は例えば「Masaaki Seki」のように記入して下さい。

・会員の方はIBAアカウントとは別に、パラマキャンパス用のパスワードを 設定します。数字、アルファベッドの大文字と小文字、記号を組み合わせた もので設定となります。

・パラマキャンパスのログイン用のメールアドレスとパスワードは必ず控え て下さい。

※手続き後、メールアドレスとパスワードを使用してログインするようにな りますが、その際に複数回間違えるとパラマキャンパスのアカウントが凍結 します。こうなると直接IBAに問い合わせが必要になるので必ず控えて下さ い。

・優先言語は「英語」、日本語はありません。

・タイムゾーンはそのまま。

「□ [利用規約](https://www.paramacampus.com/Support/Legal?tabs=tabs-2) と [倫理規定に](https://www.paramacampus.com/Support/Legal?tabs=tabs-4)同意します」にチェックを入れて「サイン アップ!」をクリック。

③手続きを進めていくと、入力したメールアドレスにメールが送信されるの で確認して下さい。受信したメール内に「here」があるのでそこをクリック (タップ)するとサインアップが完了してパラマキャンパスにログインでき るようになります。

#### Q. どうやってログインしますか?

A.「Login」をクリックします。表示された項目に「パラマキャンパス用の メールアドレス」、「パラマキャンパス用のパスワード」を入力してログイ ンして下さい。

※注意、グーグルクロームの翻訳機能を使うと「ログイン」を押しても動き ません。翻訳機能が動作(日本語に)すると動かなくなるバグがあるようで す。その場合は翻訳機能を切って(英語に戻す)、行って下さい。

#### Q. パラマキャンパスにあるコンテンツの概要が見たいです。

A. ログインして、(コンテンツの概要を見るだけならログインしなくても同 じ操作で閲覧できます。)「Courses」をクリック。

「Explore the Course Library」が表示されるので、コンテンツの名前(例 えば「Eastern Medicine」)がわかる人は英語で記入して下さい。 分からない・どんなコンテンツがあるか見たい方は「All Courses」をク リックして下さい。

#### Q. コンテンツの概要の詳細を知りたいです。

A. 閲覧したいコンテンツの「Details」をクリックして下さい。

#### Q. コンテンツの購入方法を教えて下さい。

A. ログインした状態で、購入したいコンテンツの「Enroll Now-USD○○」 をクリックします。クレジットカードかPay Palで決済となります。必要 な情報を記入して下さい。

※注意、グーグルクロームの翻訳機能を使うとクレジット決済の青いボタン を押しても動かないという報告があります。翻訳機能が動作する(日本語に なる)と動かなくなるバグなので翻訳機能を切って(英語に戻して)、行っ て下さい。

#### Q. 購入したコンテンツはどういう操作で受講できますか?

A. 購入したら、表示された画面の「Start My Course!」をクリックして、 「Click here to Start Learning」をクリックすると始まります。 あるいは、ログインした状態で「My Courses」をクリックして購入コンテ

ンツをクリックして「Click here to Start Learning」でも同様です。(途 中でやめてまた受講する時は「Resume」)をクリックします。)

#### Q.サブスクリプションとは何ですか?

A.購入したコンテンツはサブスクリプションなしでも365日間アクセス権 が付与されます。

サブスクリプションは購入することにより365日を超えてアクセスできる ようになります。月額プラン、年間プランがあり、それぞれ他にも特典が あります。以下にまとめてあります。

○サブスクリプションなし

・購入コンテンツに365日間アクセスできる。

#### ○月額プラン

#### ・毎月\$8.95請求

- ・購入コンテンツに365日を超えてアクセスできる。
- ・コースアップデートにアクセスできる。
- ・いつでもキャンセルできる。

#### ○年間プラン

- ・毎年\$89.5請求
- ・購入コンテンツに365日を超えてアクセスできる。
- ・コースアップデートにアクセスできる。

・月額プラン10ヶ月分の費用で12ヶ月分サブスクリプションが継続す る。

#### ・パラマキャンパスの全てのコンテンツが10%オフで購入できる。

#### Q.サブスクリプションはどうやって登録しますか?

A.パラマキャンパスのHP[\(https://www.paramacampus.com\)](https://www.paramacampus.com)を開き、 「サポート」をクリックします。(日本語表示にしています。(英語→日本 語表示の方法は「○英語の対処」のQ & Aを参照して下さい。))

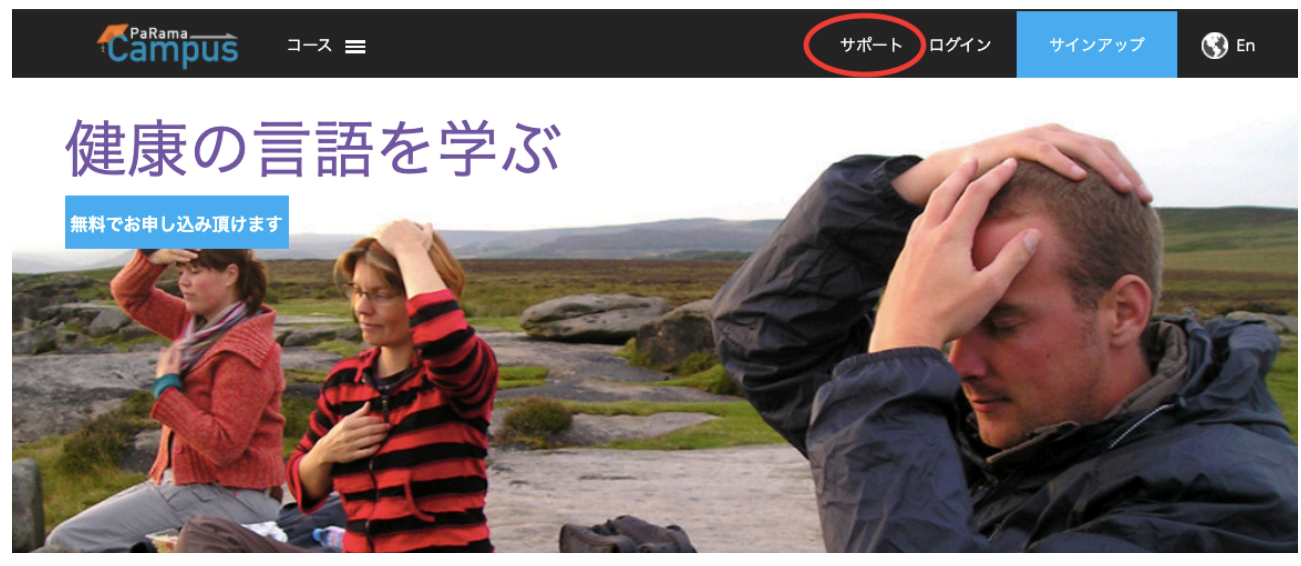

13ページ

「サブスクリプション」をクリックします。

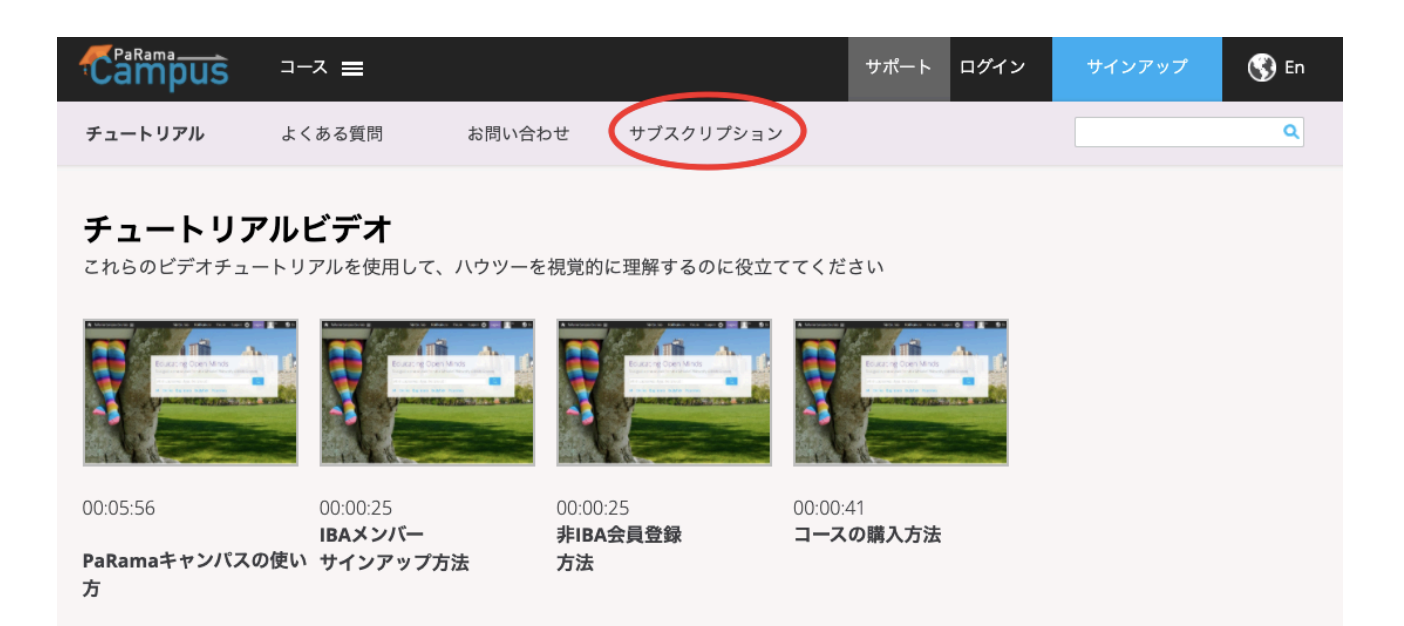

## 下のページが表示されたら下にスクロール(表示画面を下に移動)します。

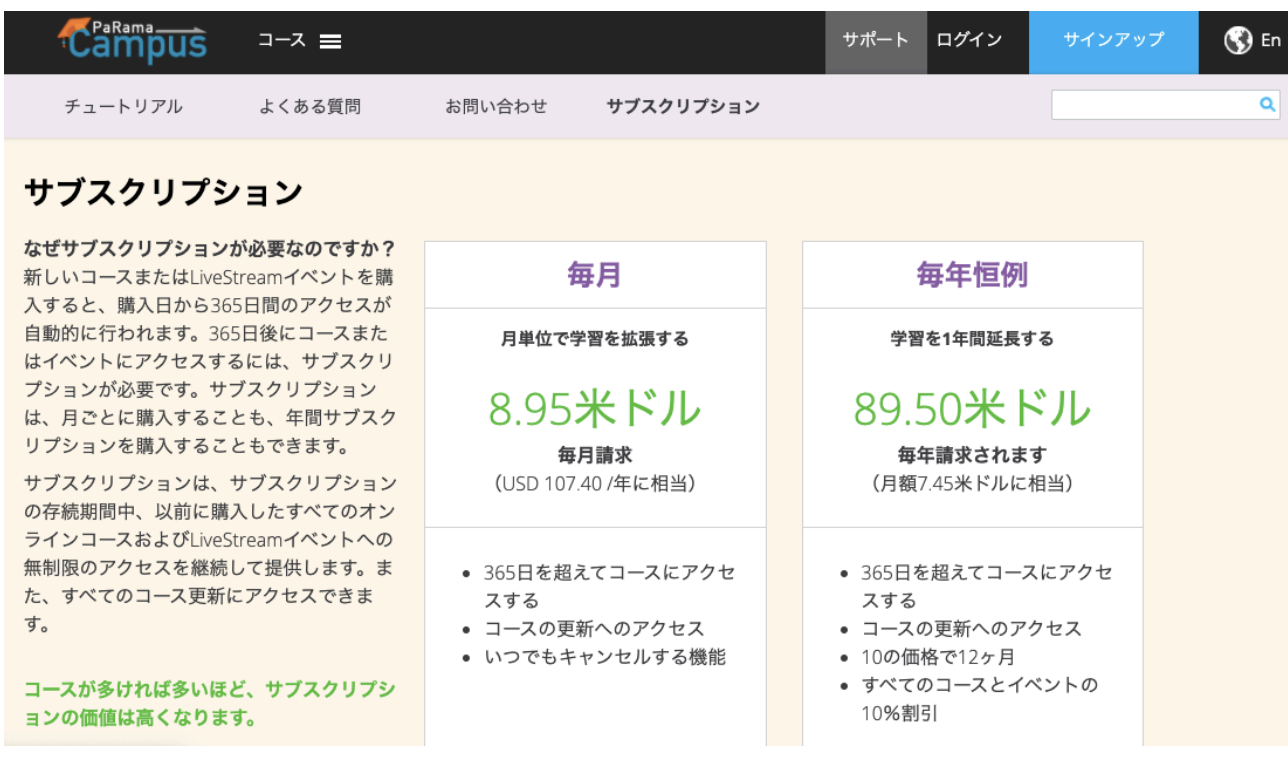

14ページ

下の画面が表示されたら、月額(左側)か年間(右側)、加入する方の 「ログインして購読する」をクリック、(既にログイン済みだと「申し込む」 など表示される言葉が変わりますが気にせずに同じ部分のボタンをクリッ ク)手続きを行なって購入して下さい。

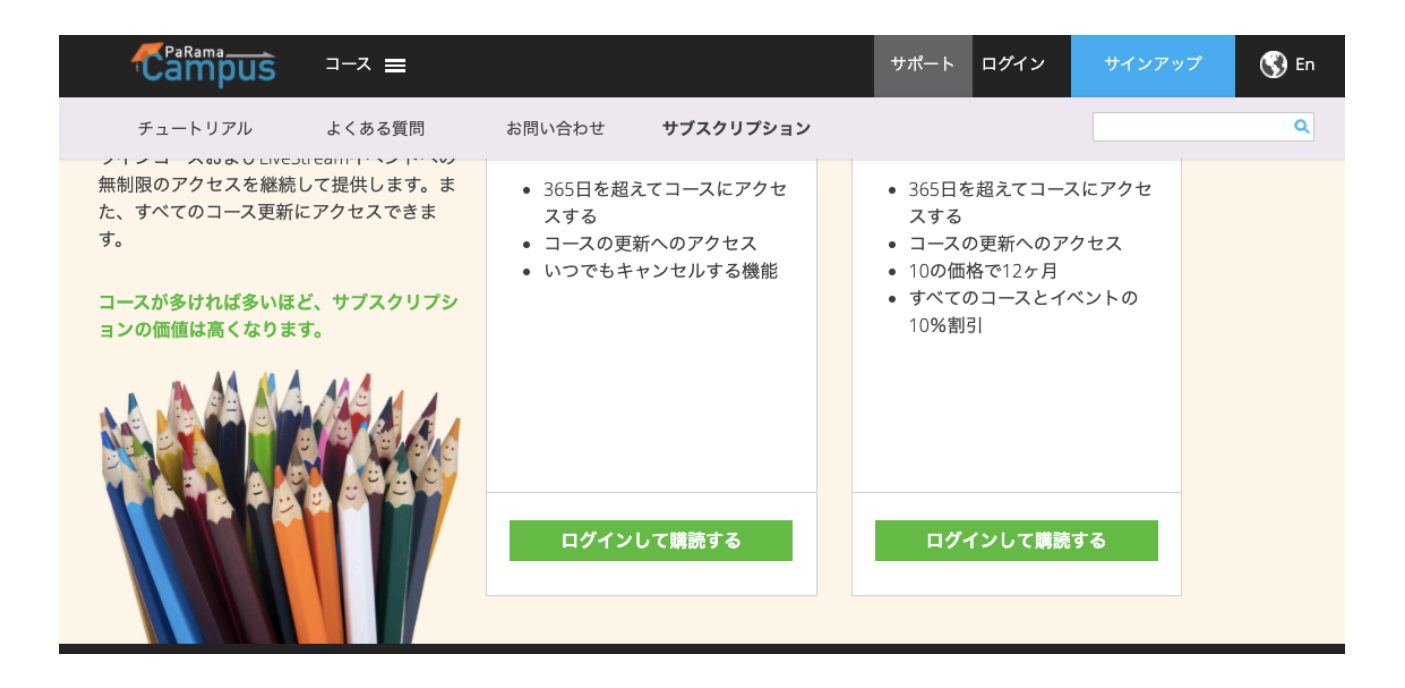

## Q.年間のサブスクリプションを購入したものの、コンテンツに10%オフが 適用されません。どうなっているのでしょうか?

A.決済ができていてもそれが反映されるまで時間がかかる場合があります。 しばらく時間を置いてみた後購入履歴に反映されているかご確認下さい。

※パラマキャンパスの購入履歴の確認方法については、サピエンシスボディ ケアHPの「パラマキャンパス」の動画「有料コンテンツ参照番号の探し方」 をご覧になるか、下記のQ & A「サピエンシスボディケアについて」の 「Q. 購入しようとしたら「購入参照番号」という項目があったけど何?」を ご覧下さい。

# ○サピエンシスボディケアについて

#### Q. サピエンシスボディケアHPの会員登録って何?

A. ワークショップやアーカイブの受講には会員登録が必要となります。登録 すると受講したワークショップやアーカイブに動画や資料閲覧がある場合、 (全てのワークショップにあるわけではありません)専用ページから閲覧で きます。

#### Q.パラマキャンパスコースに参加したいです。

A. 会員登録した後、「ワークショップ」、「アーカイブ」をクリックします。 パラマキャンパスコースがありますので、受けたい内容の「詳細を見る」を クリックします。

「参加申込」をクリックして、当日Zoomで参加する方は「オンラインチケッ ト」、後日動画で視聴する方は「後日動画チケット」をお選び下さい。

#### Q. 購入しようとしたら「参照番号」という項目があったけど何?

- A. パラマキャンパスの有料コンテンツを購入すると注文履歴で確認できる 番号です。IBAとの契約上、学びたい有料コンテンツを事前にパラマキャ ンパスHPで購入していることがパラマキャンパスコースの参加条件に なっております。
- パラマキャンパスでログインして購入後、赤丸部分をクリックします。 (通常、人型のアイコンになっています)

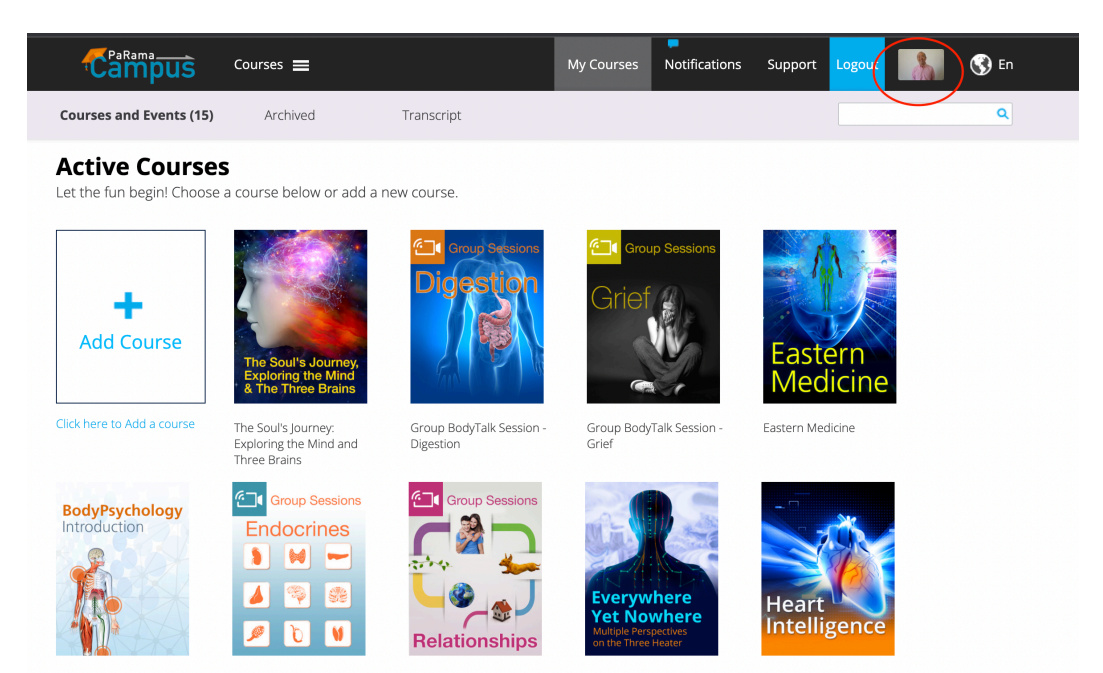

下記の写真のような画面になるので「Order History(購入履歴)」をクリッ クすると「Reference No.(参照番号)」があります。

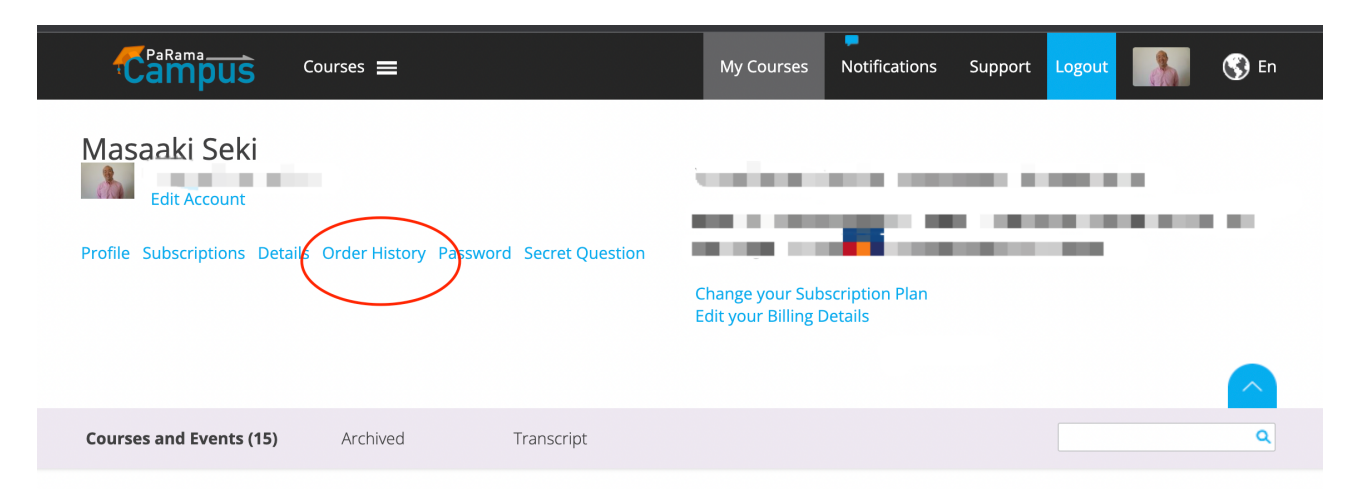

#### **Active Courses**

Let the fun begin! Choose a course below or add a new course.

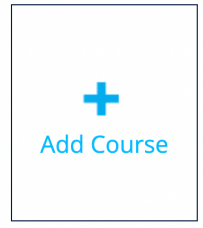

Click here to Add a course

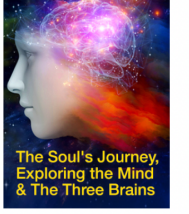

The Soul's Journey:<br>Exploring the Mind and

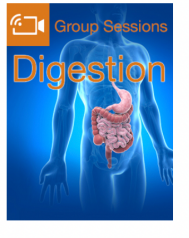

Group BodyTalk Session -Digestion

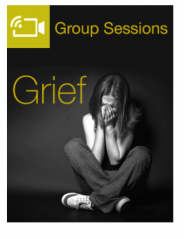

Group BodyTalk Session -<br>Grief

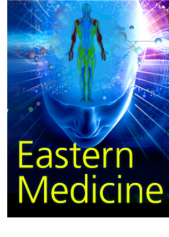

Eastern Medicine